# Novell eDirectory™ 用の Identity Manager ドライバ

3.0

実装ガイド

2006 年 5 月 8 日

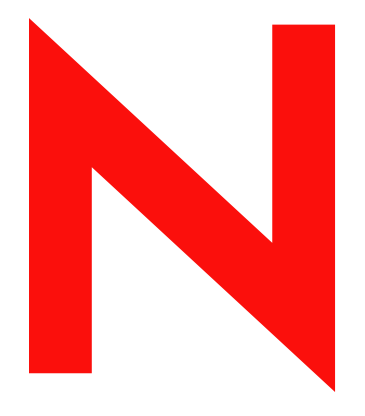

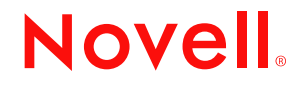

www.novell.com

#### 保証と著作権

米国 Novell, Inc. およびノベル株式会社は、本書の内容または本書に起因する結果に関して、いかなる表 示も行いません。また、本書の商品性、および特定用途への適合性について、いかなる黙示の保証も行 いません。米国 Novell, Inc. およびノベル株式会社は、本書の内容を改訂または変更する権利を常に留保 します。米国 Novell, Inc. およびノベル株式会社は、このような改訂または変更を個人または事業体に通 知する義務を負いません。

米国 Novell, Inc. およびノベル株式会社は、ノベル製ソフトウェアの使用に起因する結果に関して、いか なる表示も行いません。また、商品性、および特定目的への適合性について、いかなる黙示の保証も行 いません。米国 Novell, Inc. およびノベル株式会社は、ノベル製ソフトウェアの内容を変更する権利を常 に留保します。米国 Novell, Inc. およびノベル株式会社は、このような変更を個人または事業体に通知す る義務を負いません。

本契約の締結に基づいて提供されるすべての製品または技術情報には、米国の輸出管理規定およびその 他の国の貿易関連法規が適用されます。お客様は、取引対象製品の輸出、再輸出または輸入に関し、国 内外の輸出管理規定に従うこと、および必要な許可、または分類に従うものとします。お客様は、現在 の米国の輸出除外リストに掲載されている企業、および米国の輸出管理規定で指定された輸出禁止国ま たはテロリスト国に本製品を輸出または再輸出しないものとします。お客様は、取引対象製品を、禁止 されている核兵器、ミサイル、または生物化学兵器を最終目的として使用しないものとします。本ソフ トウェアの輸出については、www.novell.co.jp/info/exports/expmtx.html または www.novell.com/ja-jp/ company/exports/ もあわせてご参照ください。弊社は、お客様が必要な輸出承認を取得しなかったことに 対し如何なる責任も負わないものとします。

Copyright © 2000-2005 Novell, Inc. All rights reserved. 本書の一部または全体を無断で複製、写真複写、検索 システムへの登録、転載することは、その形態を問わず禁止します。

本書に記載された製品で使用されている技術に関連する知的所有権は、弊社に帰属します。これらの知 的所有権は、http://www.novell.com/company/legal/patents/ に記載されている 1 つ以上の米国特許、および 米国ならびにその他の国における 1 つ以上の特許または出願中の特許を含む場合があります。

Novell, Inc. 404 Wyman Street, Suite 500 Waltham, MA 02451 U.S.A. www.novell.com

オンラインマニュアル *:* 本製品とその他の Novell 製品のオンラインマニュアルにアクセスする場合や、 アップデート版を入手する場合は、www.novell.com/ja-jp/documentation をご覧ください。

#### **Novell** の商標

Novell の商標の一覧については、「商標 (http://www.novell.com/company/legal/trademarks/tmlist.html)」を参 照してください。

#### 第三者の商標

第三者の商標は、それぞれの所有者に属します。

## 目次

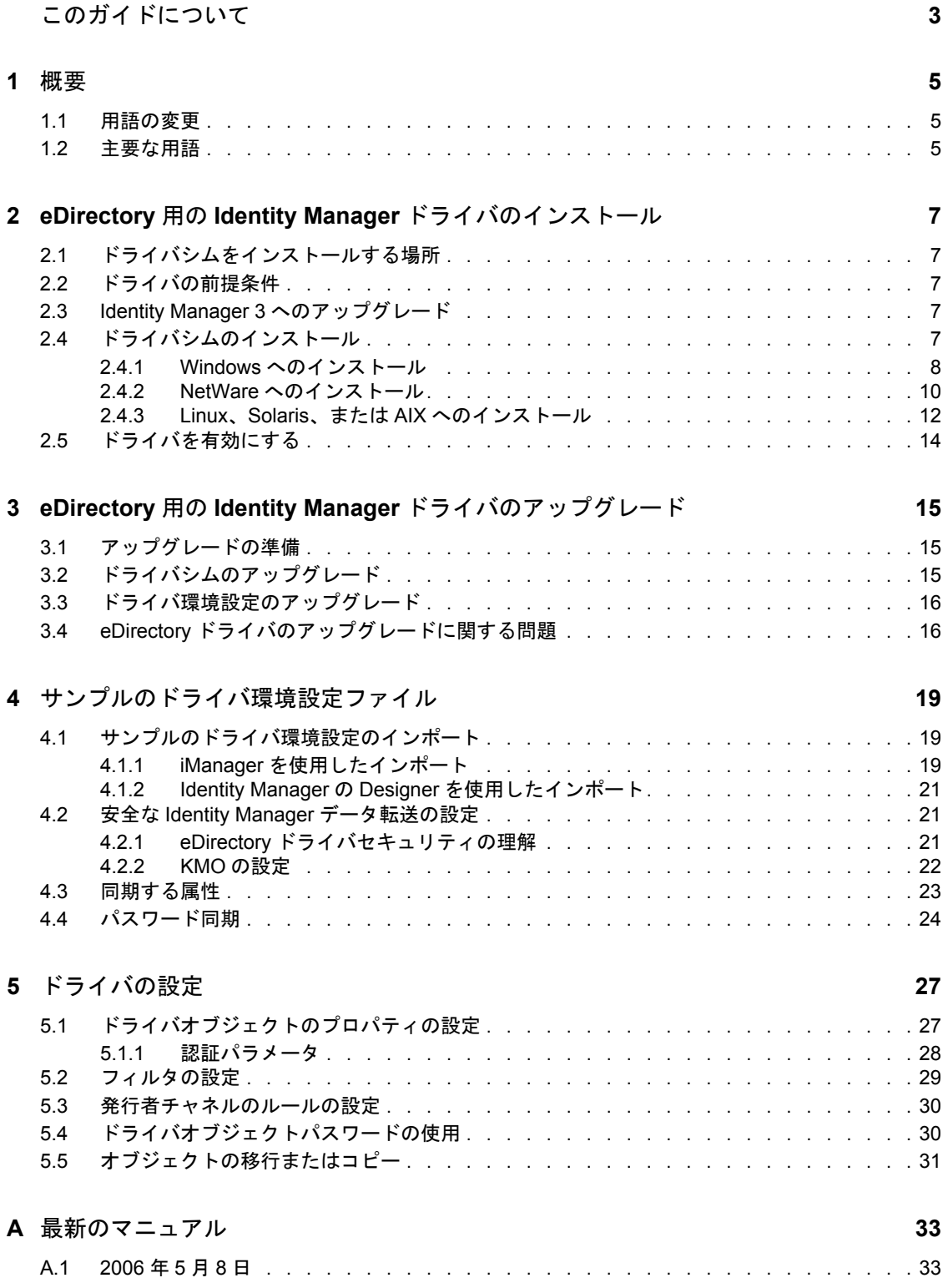

## <span id="page-6-0"></span>このガイドについて

このガイドでは、eDirectory™ 用の Identity Manager ドライバのインストール方法および設 定方法について説明します。

- ◆ 5 [ページの第](#page-8-0)1章「概要」
- ◆ 7ページの第2章「eDirectory 用の Identity Manager [ドライバのインストール」](#page-10-0)
- 15 ページの第 3 章「eDirectory 用の Identity Manager [ドライバのアップグレード」](#page-18-0)
- 19 ページの第 4 [章「サンプルのドライバ環境設定ファイル」](#page-22-0)
- 27 ページの第 5 [章「ドライバの設定」](#page-30-0)

#### 対象読者

このガイドは、eDirectory 用の Identity Manager ドライバを使用する Novell® eDirectory お よび Identity Manager の管理者を対象にしています。

#### ご意見やご要望

このマニュアルおよび本製品に含まれるその他のマニュアルに関するご意見やご要望をお 聞かせください。オンラインヘルプの各ページの下部にあるユーザコメント機能を使用す るか、または www.novell.com/documentation/feedback.html にアクセスして、ご意見をお寄 せください。

#### 最新のマニュアル

このマニュアルの最新バージョンについては、Novell マニュアルの Web サイト (http:// www.novell.com/ja-jp/documentation) の Identity Manager ドライバのセクションで *eDirectory* 用の *Identity Manager* ドライバを参照してください。

#### その他のマニュアル

Identity Manager および Identity Manager の他のドライバについては、Novell マニュアル の Web サイト (http://www.novell.com/ja-jp/documentation) を参照してください。

#### 表記規則

本マニュアルでは、手順に含まれる複数の操作および相互参照パス内の項目を分けるため に、大なり記号 (>) を使用しています。

商標記号 (®、™ など ) は、Novell の商標を示します。アスタリスク (\*) は第三者の商標を 示します。

<span id="page-8-0"></span>概要

eDirectory™ 用の Identity Manager ドライバは、異なる eDirectory ツリー間でオブジェクト および属性を同期します。

このドライバは、その他のすべての Identity Manager ドライバの中で独特のドライバです。 eDirectory ツリー間でデータを同期化するので、ツリー自体に 1 つずつ、合計 2 つのドラ イバを常にインストールすることになります。一方のツリーのドライバは、他方のツリー のドライバと通信します。

たとえば、ツリー A の発行者チャネルは、ツリー B の購読者チャネルと通信し、逆に、 ツリー B の発行者チャネルは、ツリー A の購読者チャネルと通信します。したがって、 ドライバのインストールと環境設定は、ツリー A の eDirectory ドライバで 1 回、ツリー B のドライバで 1 回の合わせて 2 回行う必要があります。

Identity Manager の新機能については、『*Identity Manager 3.0* インストールガイド』の 「Identity Manager 3 の新機能」を参照してください。

### <span id="page-8-1"></span>**1.1** 用語の変更

次の用語が、旧リリースから変わりました。

表 *1-1* 用語の変更

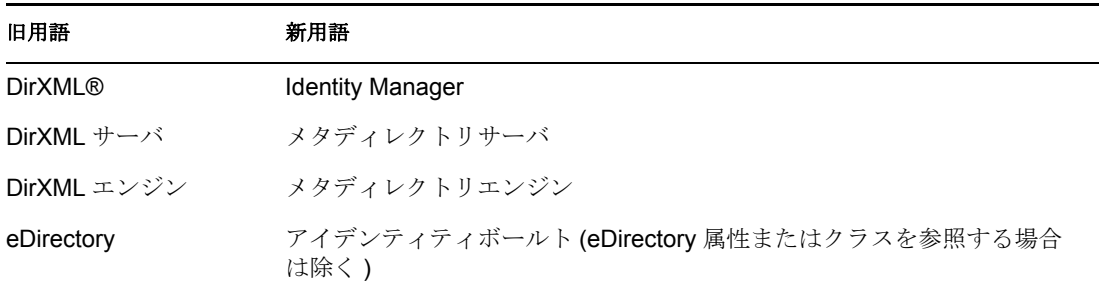

### <span id="page-8-2"></span>**1.2** 主要な用語

ドライバシム。Identity Manager によって直接ロードされる Java ファイル (NdsToNds.jar)。 eDirectory 用の Identity Manager ドライバからアイデンティティボールトに送信されるイベ ントの変更を伝えたり、アイデンティティボールトから eDirectory 用の Identity Manager ドライバに変更を伝えたり、アイデンティティボールトとアイデンティティボールトドラ イバオブジェクトを接続するリンクとして動作したりします。

ドライバ。アイデンティティボールトとドライバシム間のコネクタとして機能するポリ シー、フィルタ、オブジェクトのセット。

このドライバによって、アプリケーションがディレクトリにイベントを発行したり、ディ レクトリからイベントを購読したりできます。また、ドライバはディレクトリとアプリ ケーション間のデータを同期します。

メタディレクトリエンジンとアイデンティティボールト間の接続を確立するには、ドライ バの環境設定および接続パラメータ、ポリシー、およびフィルタの値を指定します。

ドライバオブジェクト。Identity Manager を実行しているアイデンティティボールトにアプ リケーションを接続するチャネル、ポリシー、ルール、およびフィルタのコレクション。

各ドライバは、異なるタスクを実行します。ポリシー、ルール、フィルタは、データを操 作してそれらのタスクを実行する方法をドライバに伝えます。

ドライバオブジェクトは、ドライバの環境設定、ポリシー、フィルタについての情報を表 示します。このオブジェクトを使用すると、ドライバを管理したり、ドライバシムパラ メータの eDirectory 管理を行ったりできます。

アイデンティティボールト。アプリケーションおよびディレクトリがその変更を発行する ハブ。変更を受け取ったアイデンティティボールトは、それを購読しているアプリケー ションおよびディレクトリに変更内容を送信します。この結果、主なデータフローが 2 つ ( 発行者チャネルおよび購読者チャネル ) できます。

## <span id="page-10-0"></span><sup>2</sup> **eDirectory** 用の **Identity Manager** ド ライバのインストール

- 7ページのセクション 2.1[「ドライバシムをインストールする場所」](#page-10-1)
- 7 ページのセクション 2.2[「ドライバの前提条件」](#page-10-2)
- 7 ページのセクション 2.3「Identity Manager 3 [へのアップグレード」](#page-10-3)
- 7 ページのセクション 2.4[「ドライバシムのインストール」](#page-10-4)
- 14 ページのセクション 2.5[「ドライバを有効にする」](#page-17-0)

### <span id="page-10-1"></span>**2.1** ドライバシムをインストールする場所

Identity Manager および eDirectory™ ドライバシムを、同期する両方の Novell® eDirectory サーバおよびそのツリーにインストールします。一方のツリーのドライバは他方のツリー のドライバと直接通信するので、このドライバでは、リモートローダ技術は使用されませ  $h_n$ 

ドライバは、Novell Certificate Server™ および CA( 認証局 ) を使用してデータのセキュリ ティを確保します。ツリー間のすべてのトランザクションは SSL 技術で保護されます。 データセキュリティについては、21 [ページのセクション](#page-24-3) 4.2「安全な Identity Manager [データ転送の設定」](#page-24-3)を参照してください。

### <span id="page-10-2"></span>**2.2** ドライバの前提条件

- Identity Manager の要件。『*Identity Manager 3.0* インストールガイド』を参照してくださ い。
- □ eDirectory ドライバをホストする各サーバで Novell Certificate Server が稼動している。
- □ SSL 暗号を機能させるための CA(認証局)がある。

### <span id="page-10-3"></span>**2.3 Identity Manager 3** へのアップグレード

Identity Manager のインストール中に、メタディレクトリエンジンをインストールすると 同時に、eDirectory 用のドライバを ( 他の Identity Manager ドライバとともに ) インストー ルできます。『*Identity Manager 3.0* インストールガイド』を参照してください。DirXML 1.1a または Identity Manager 2 から Identity Manager 3 にアップグレードできます。

### <span id="page-10-5"></span><span id="page-10-4"></span>**2.4** ドライバシムのインストール

メタディレクトリエンジンをインストールすると同時に、eDirectory 用の Identity Manager ドライバシムを ( 他の Identity Manager ドライバとともに ) インストールできます。

メタディレクトリエンジンをインストールした後で、ドライバを個別にインストールする こともできます。この節では、すでにサーバにメタディレクトリエンジン (多くの場合、 その他のドライバも含む ) がインストールされていて、eDirectory ドライバのみインス トールが必要である場合を想定しています。

CD がない場合は、プラットフォームに必要なファイル ( たとえば、 Identity Manager 3 Linux NW Win.iso) をダウンロードし、CD を作成します。ダウン ロードイメージは、ノベル用ダウンロード (http://download.novell.com/index.jsp) から入手 できます。

重要 **:** 2 つの別々のアイデンティティボールト (eDirectory) サーバにドライバをインス トールするので、個々のサーバで手順を完了する必要があります。

インストール中に、NdsToNds.jar が適切なディレクトリにコピーされます。次の表では、 この場所をプラットフォームごとに示しています。

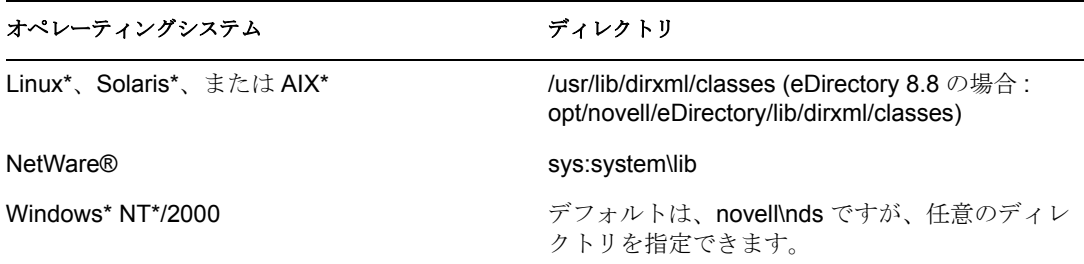

インストールプログラムが終了したら、21 [ページのセクション](#page-24-3) 4.2「安全な Identity Manager [データ転送の設定」](#page-24-3)の説明に従ってセキュリティを設定します。

#### <span id="page-11-0"></span>**2.4.1 Windows** へのインストール

**1** Identity Manager 3.0 CD からインストールプログラムを実行します。

インストールプログラムが自動的に起動されない場合は、\nt\install.exe を実行できま す。

- **2**[ようこそ]ダイアログボックスで、[次へ]をクリックして、使用許諾契約書に同意 します。
- **3** 最初の[Identity Manager の概要]ダイアログボックスで、情報を確認して、[次へ] をクリックします。

このダイアログボックスには、次の情報が表示されます。

- メタディレクトリサーバ
- ◆ 接続先サーバシステム
- **4** 2 番目の[Identity Manager の概要]ダイアログボックスで、情報を確認して、[次へ] をクリックします。
	- このダイアログボックスには、次の情報が表示されます。
		- ◆ Web ベースの管理サーバ
		- ◆ Identity Manager ユーティリティ

**5**[インストールするコンポーネントを選択してください]ダイアログボックスで、[メ タディレクトリサーバ]だけを選択し、[次へ]をクリックします。

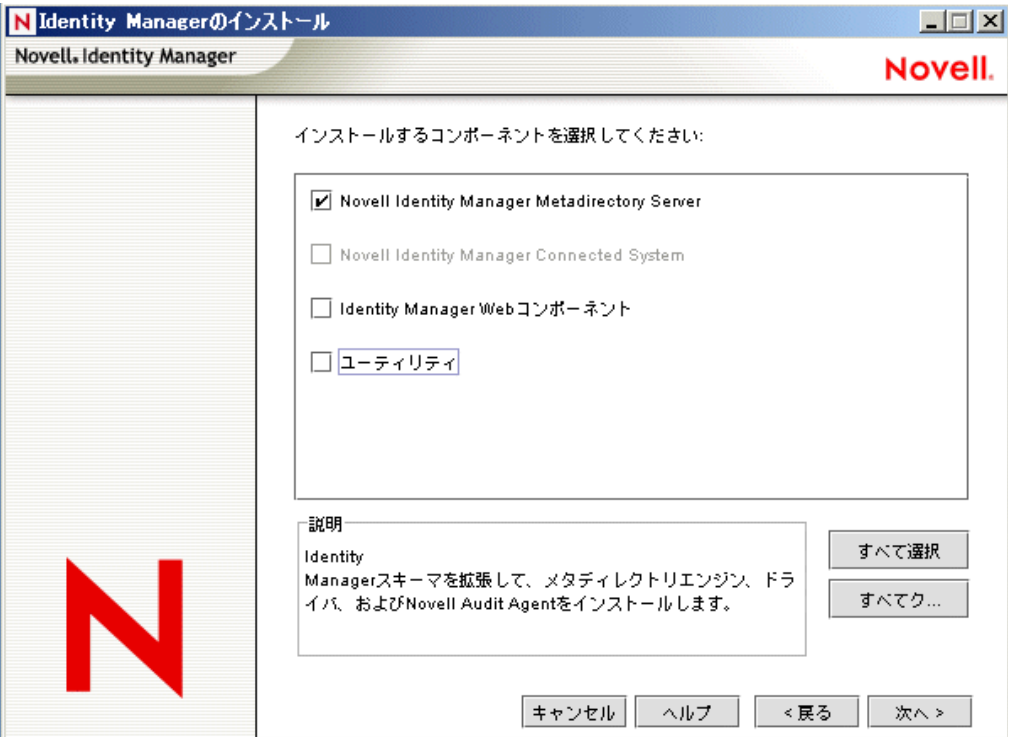

**6** エンジンインストールのドライバを選択するダイアログボックスで、[eDirectory]だ けを選択し、[次へ]をクリックします。

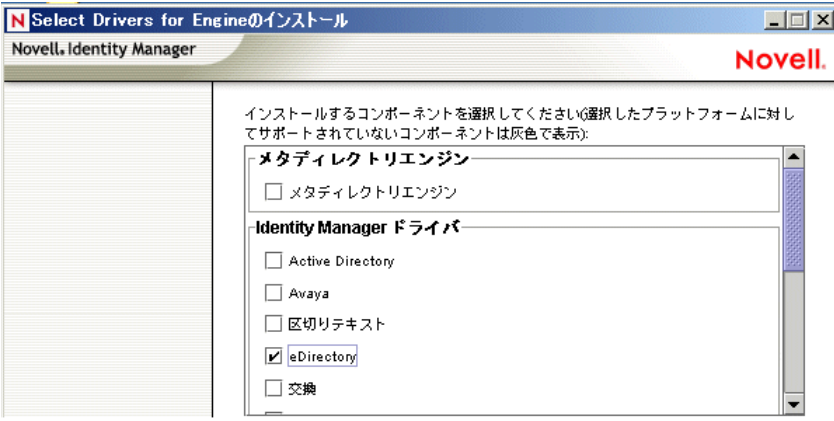

- **7**[Identity Manager アップグレードの警告]ダイアログボックスで、[OK]をクリック します。
- **8**[概要]ダイアログボックスで、選択したオプションを確認して、[終了]をクリック します。
- 9 [インストールが完了しました] ダイアログボックスで、[閉じる] をクリックしま す。

インストール後、27 ページの [「ドライバの設定」](#page-30-0)にある説明に従ってドライバを設定し ます。

#### <span id="page-13-0"></span>**2.4.2 NetWare** へのインストール

**1** NetWare サーバで、Identity Manager CD をドライブに挿入して、CD をボリュームと してマウントします。

CD をマウントするには、「m cdrom」と入力します。

- **2** ( 条件付き ) グラフィカルユーティリティがロードされない場合は、「startx」と入力 してユーティリティをロードします。
- **3** グラフィカルユーティリティで、[Novell]アイコンをクリックして、[インストー ル]をクリックします。
- **4**[インストール済みの製品]ダイアログボックスで、[追加]をクリックします。
- **5**[ソースパス]ダイアログボックスで、product.ni ファイルを参照して選択します。

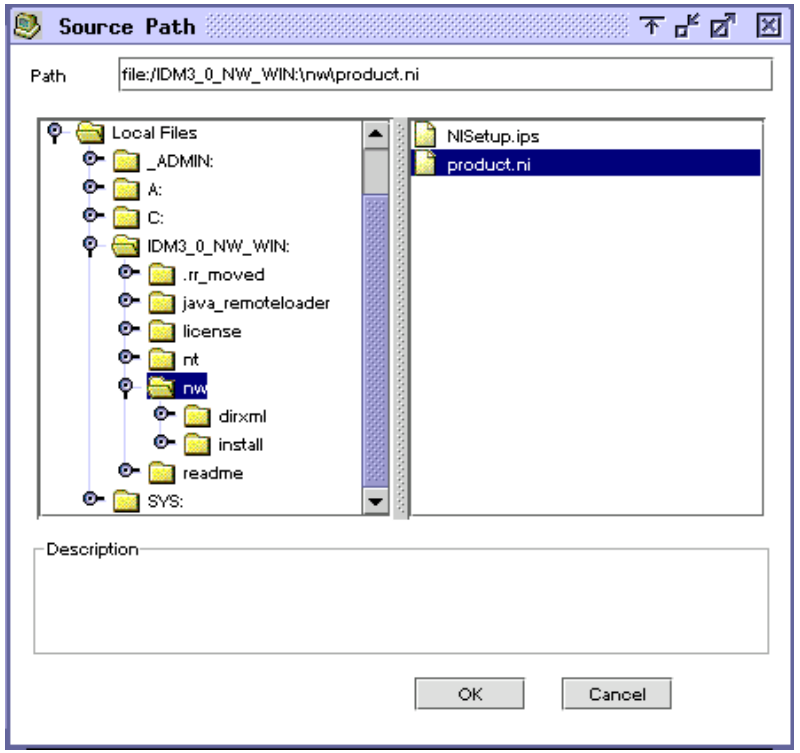

- **5a** あらかじめマウントしていた CD ボリューム (Identity Manager 3 Linux NW WIN) を参照して展開します。
- **5b** nw ディレクトリを展開し、product.ni を選択して、[OK]を 2 回クリックしま す。
- **6**[Novell Identity Manager 3.0 のインストールへようこそ]ダイアログボックスで、[次 へ]をクリックして、使用許諾契約に同意します。

**7**[Identity Manager のインストール]ダイアログボックスで、[メタディレクトリサー バ]だけを選択します。

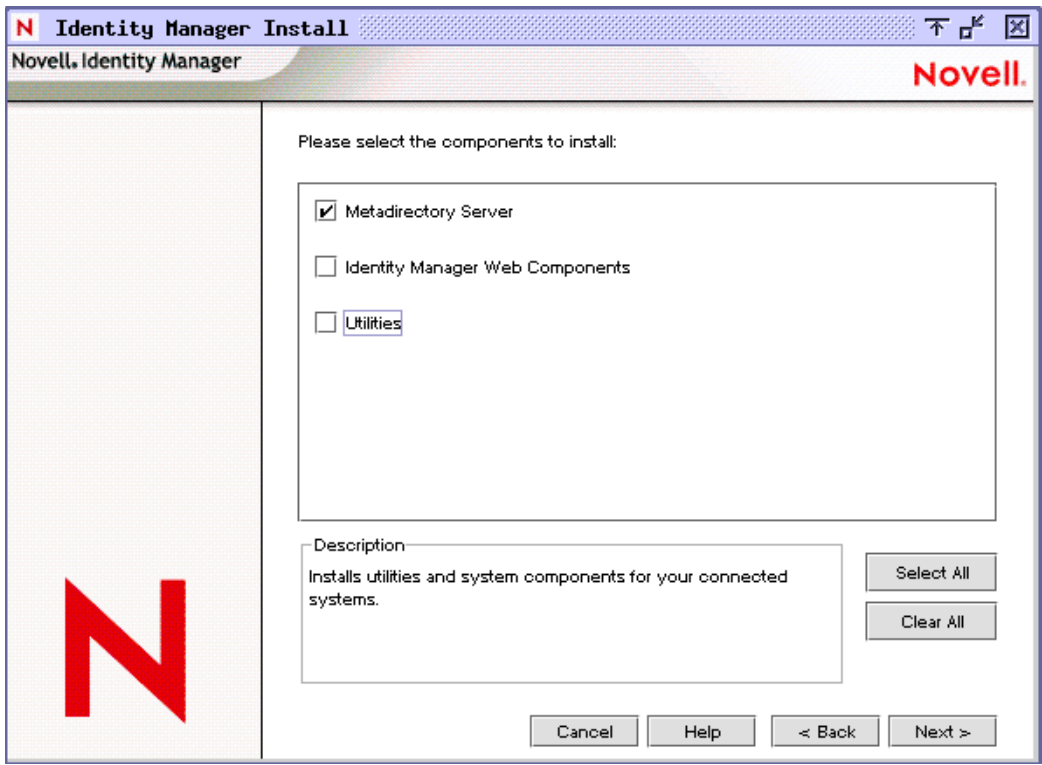

次の項目を選択解除します。

- ◆ Identity Manager Web コンポーネント
- ユーティリティ
- **8**[次へ]をクリックします。
- **9** エンジンインストールのドライバを選択するダイアログボックスで、[eDirectory]だ けを選択します。

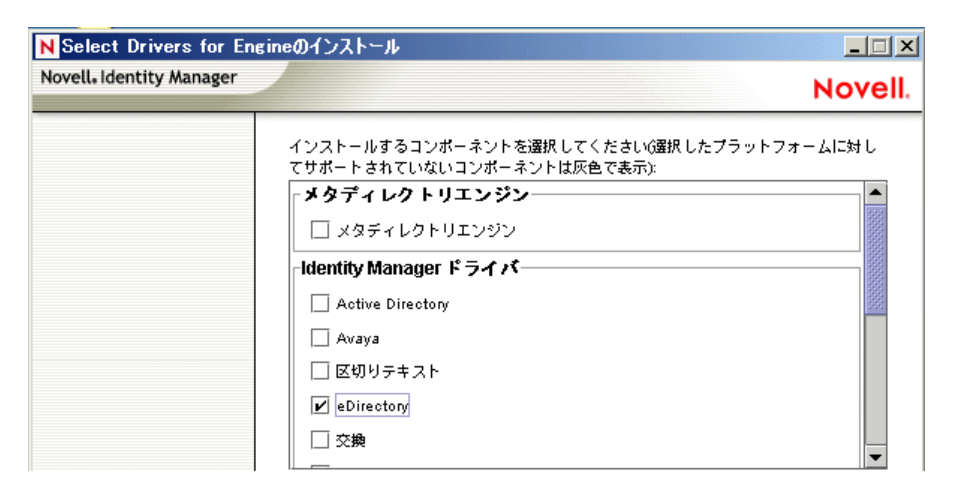

次の項目を選択解除します。

- メタディレクトリエンジン
- eDirectory 以外のすべてのドライバ
- **10**[Identity Manager アップグレードの警告]ダイアログボックスで、[OK]をクリック します。

このダイアログボックスで、90 日以内にドライバのライセンスを有効にすることを 促されます。

- **11**[概要]ページで、選択したオプションを確認して、[終了]をクリックします。
- 12 [閉じる] をクリックします。

インストール後、27 ページの [「ドライバの設定」](#page-30-0)にある説明に従ってドライバを設定し ます。

#### <span id="page-15-0"></span>**2.4.3 Linux**、**Solaris**、または **AIX** へのインストール

デフォルトでは、eDirectory 用の Identity Manager ドライバは、メタディレクトリエンジン をインストールするときにインストールされます。この節には、メタディレクトリエンジ ンのインストール時にドライバがインストールされなかった場合のドライバのインストー ル方法が記載されています。

インストールプログラムを進めていくときに、「previous」と入力すれば前のセクション ( 画面 ) に戻ることができます。

- **1** 端末セッションで、root としてログインします。
- **2** Identity Manager CD をドライブに挿入してマウントします。

通常、CD は自動的にマウントされます。次の表は、CD を手動でマウントする例を 示しています。入力する実際のコマンドは、システムの構成およびオペレーティング システムによって異なります。

#### プラットフォーム 入力するコマンド

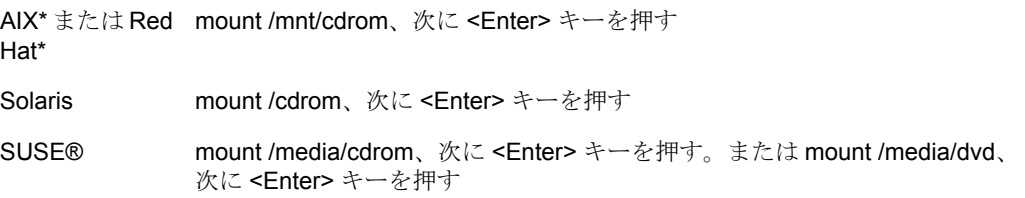

**3** setup ディレクトリに移動します。

たとえば、*mount point*/*platform*/setup に移動します。

- **◆ mount point は、CD または DVD がマウントされている場所です。**
- *platform* は、プラットフォームの名前 (solaris、linux、または aix) です。
- **4** インストールプログラムを実行します。

たとえば、Linux の場合は、「./dirxml\_linux.bin」と入力します。

- **5**[イントロダクション]セクションで、<Enter> キーを押します。
- **6** 使用許諾契約に同意します。

[DO YOU ACCEPT THE TERMS OF THIS LICENSE AGREEMENT ( この使用許諾契約 書の条項に同意しますか?)]が表示されるまで <Enter> キーを押し、「y」と入力し て、<Enter> キーを押します。

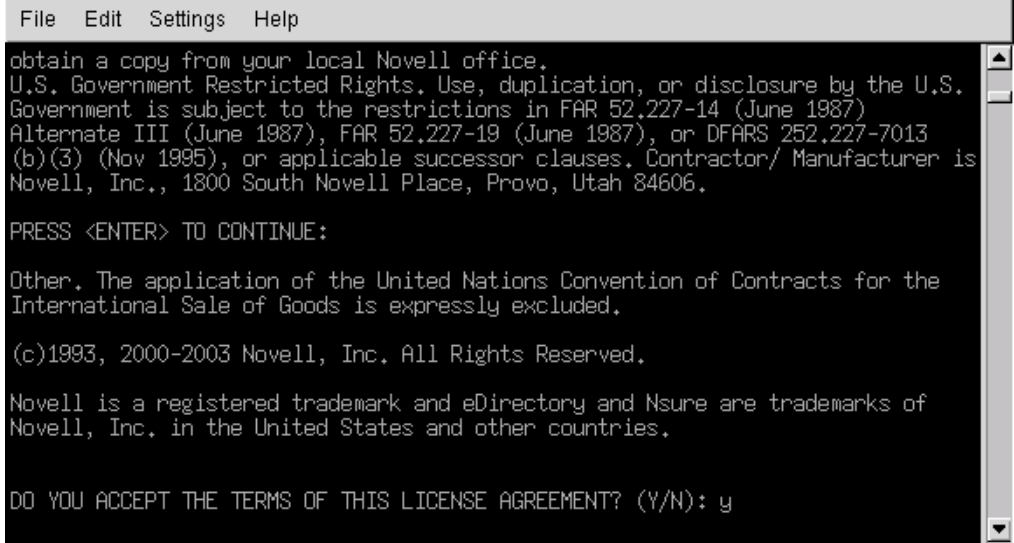

- **7**[インストールセットの選択]セクションで、[カスタマイズ]オプションを選択しま す。
	- 「4」と入力して、<Enter> キーを押します。

File Edit Settings Help Choose Install Set Please choose the Install Set to be installed by this installer. ->1- DirXML Server<br>2- DirXML Connected System Server<br>3- Web-based Administrative Server 4- Customize... ENTER THE NUMBER FOR THE INSTALL SET, OR PRESS <ENTER> TO ACCEPT THE DEFAULT  $\div$  4

**8** [Choose Product Features (製品の機能の選択)] セクションで、[eDirectory] を除くす べての機能を選択解除して、<Enter> キーを押します。

機能を選択解除するには、その番号を入力します。複数の機能を選択解除するには、 各機能の間にカンマを入力します。

Session Edit View Bookmarks Settings Help Choose Product Features  $\overline{\phantom{a}}$ ENTER A COMMA\_SEPARATED LIST OF NUMBERS REPRESENTING THE FEATURES YOU WOULD LIKE TO SELECT, OR DESELECT. TO VIEW A FEATURE'S DESCRIPTION, ENTER '?<NUMBER>'. PRESS <RETURN> WHEN YOU ARE DONE: 1- [X] Metadirectory Engine 2- [ ] Remote Loader 3- [X] eDirectory Driver 4- [X] Delimited Text Driver 5- [X] Groupwise Driver 6- [X] JDBC Driver 7- [X] LDAP Driver 8- [X] Notes Driver 9- [X] SAP Driver 10- [X] AVAYA Driver 11- [X] REMEDY Driver 12- [X] SOAP Driver 13- [ ] Identity Manager Plugins 14- [ ] Identity Manager Policies Please choose the Features to be installed by this installer.  $: 1,4,5,6,7,8,9,10,11,12$ **9**[インストール前の概要]セクションで、オプションを確認します。 Pre-Installation Summaru Please Review the Following Before Continuing: Install Set Custom Product Components: eDirectory Driver  $\frac{1}{4}$ PRESS <ENTER> TO CONTINUE:

前のセクションに戻るには、「previous」と入力して、<Enter> キーを押します。 続行するには、<Enter> キーを押します。

**10** インストールが完了したら、<Enter> キーを押してインストールを終了します。

インストール後、27 ページの [「ドライバの設定」](#page-30-0)にある説明に従ってドライバを設定し ます。

### <span id="page-17-0"></span>**2.5** ドライバを有効にする

インストール後 90 日以内にドライバを有効にします。そうしなければ、ドライバは実行 を停止します。

有効にする方法については、『*Identity Manager 3.0* インストールガイド』の「Novell Identity Manager 製品を有効にする」を参照してください。

## <span id="page-18-0"></span><sup>3</sup> **eDirectory** 用の **Identity Manager** ド ライバのアップグレード

- 15 ページの [「アップグレードの準備」](#page-18-1)
- 15 ページの [「ドライバシムのアップグレード」](#page-18-2)
- ◆ 16ページの [「ドライバ環境設定のアップグレード」](#page-19-0)
- 16 ページの 「eDirectory [ドライバのアップグレードに関する問題」](#page-19-1)

### <span id="page-18-1"></span>**3.1** アップグレードの準備

使用中のドライバのバージョンについてのすべての TID および製品の更新を確認します。

ドライバシムおよび環境設定に最新の修正が適用されていれば、通常は、既存のドライバ 環境設定を変更しなくても新しいドライバシムは機能します。

### <span id="page-18-2"></span>**3.2** ドライバシムのアップグレード

**1** . 実行中のバージョンに対するパッチをすべて適用してドライバを更新していること を確認します。

アップグレードの問題を最小限にするために、この手順をすべてのドライバで実行す ることをお勧めします。

**2** 新しいドライバシムをインストールします。

これは、メタディレクトリエンジンのインストールと同時に、またはその後に実行で きます。7 ページの [「ドライバシムのインストール」を](#page-10-5)参照してください。

アップグレードすると、既存のドライバシムが新しいドライバシムで置き換えられま すが、前のドライバの環境設定はそのまま使用されます。

**3** シムのインストール後に、ドライバを再起動します。

**3a** iManager で、[Identity Manager] > [Identity Manager の概要] の順に選択します。

- **3b** ドライバが存在するドライバセットを参照します。
- **3c** 再起動するドライバを選択し、ステータスアイコンをクリックし、[ドライバの 起動]を選択します。

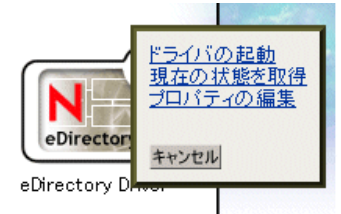

**4** ( 条件付き )Identity Manager アクティベーションキーを使用してドライバシムを有効 にします。

有効化は、ドライバごとではなくドライバセットごとに 1 回行います。多くの場合、 ドライバセットはすでに有効にされているのでこの手順はスキップできます。

有効にする方法については、『*Identity Manager 3.0* インストールガイド』の「Novell Identity Manager 製品を有効にする」を参照してください。

ドライバシムをインストールしたら、ドライバ環境設定をアップグレードします。[16](#page-19-0)  ページの [「ドライバ環境設定のアップグレード」を](#page-19-0)参照してください。

### <span id="page-19-0"></span>**3.3** ドライバ環境設定のアップグレード

重要 **:** この節は、DirXML® 1.*x* からのアップグレードにのみ適用されます。

2 つの別々のアイデンティティボールトサーバでドライバをアップグレードするので、 サーバごとにアップグレード手順を実行する必要があります。

ドライバシムをインストールしても、既存の環境設定は変更されません。既存の環境設定 は、新しいドライバシムでも引き続き使用できます。

ただし、新機能を利用するには、ドライバ環境設定をアップグレードする必要がありま す。ドライバ環境設定は、既存のドライバ環境設定を新しいサンプル環境設定で置き換え るか、または既存の環境設定を Identity Manager 3 形式に変換してポリシーを追加するか のいずれかで方法でアップグレードします。

 既存の環境設定を置き換えるには、既存のドライバオブジェクトに対応した新しいサ ンプル環境設定をインポートします。

サンプル環境設定には、Identity Manager のパスワード同期および役割ベースエンタ イトルメントのサポートなどの新機能がすべて含まれています。

- 新しいIdentity Managerプラグインで既存のドライバ環境設定を編集できるように既存 のドライバ環境設定を変換する方法については、『*Novell Identity Manager 3.0* 管理ガ イド』の「DirXML 1.1a から Identity Manager 形式へのドライバ環境設定のアップグ レード」を参照してください。
- Identity Manager のパスワード同期機能を既存のドライバ環境設定に追加するには、 『*Novell Identity Manager 3.0* 管理ガイド』の「パスワード同期をサポートするための、 既存のドライバ設定のアップグレード」を参照してください。

パスワード同期の新しいポリシーは、ユニバーサルパスワードおよび配布パスワード をサポートするためのものです。NDS® のパスワードのみを同期化する予定の場合、 ドライバの環境設定にこれらのポリシーを追加しないでください。NDS パスワード は、これらのポリシーではなく、公開鍵および秘密鍵の属性を使用して、同期化され ます。

### <span id="page-19-1"></span>**3.4 eDirectory** ドライバのアップグレードに関する 問題

重要 **:** この節は、DirXML 1.*x* からのアップグレードにのみ適用されます。

Identity Manager および eDirectory ドライバをアップグレードしているときに、証明書の期 限が切れている場合 ( または 2 つの証明書のいずれかが期限切れの場合 ) は、データ同期 エラーが発生することがあります。

有効な証明書を保持するサーバにユーザを作成した場合、そのユーザは、無効の証明書を 含むサーバとは同期されません。また、DSTrace で次のエラーが表示される場合がありま す。

SSL handshake failed, X509 V CERT HAS EXPIRED

SSL handshake failed, SSL ERROR ZERO RETURN,

期限切れの証明書を保持するサーバにユーザを作成した場合でも、有効な証明書のある サーバとであれば、そのユーザは同期されます。また、DSTrace で次のエラーが表示され る場合があります。

Error: 14094415: SSL Routines: SSL\_READ\_BYTES: sslv3 alert certificate expired.

この問題を解決するには、新しい証明書を作成します。

## <span id="page-22-0"></span><sup>4</sup> サンプルのドライバ環境設定ファイ ル

- 19 ページのセクション 4.1[「サンプルのドライバ環境設定のインポート」](#page-22-1)
- 21 [ページのセクション](#page-24-1) 4.2「安全な Identity Manager データ転送の設定」
- 23 [ページのセクション](#page-26-0) 4.3「同期する属性」
- 24 [ページのセクション](#page-27-0) 4.4 「パスワード同期」

### <span id="page-22-1"></span>**4.1** サンプルのドライバ環境設定のインポート

- 19 ページのセクション 4.1.1「iManager [を使用したインポート」](#page-22-2)
- ◆ 21 ページのセクション 4.1.2「Identity Manager の Designer [を使用したインポート」](#page-24-0)

#### <span id="page-22-2"></span>**4.1.1 iManager** を使用したインポート

**1** 新しいドライバを作成するか、環境設定 eDirectory.xml を既存のドライバにインポー トします。

Novell iManager で、[Identity Manager ユーティリティ]を選択し、『*Novell Identity Manager 3.0* 管理ガイド』の「Identity Manager ドライバの管理」で説明するタスクの いずれかを使用します。

**2** 21 ページのセクション 4.2「安全な Identity Manager [データ転送の設定」の](#page-24-1)指示に 従って、ドライバを設定します。

ウィザードで、次の情報を入力するように求められます。

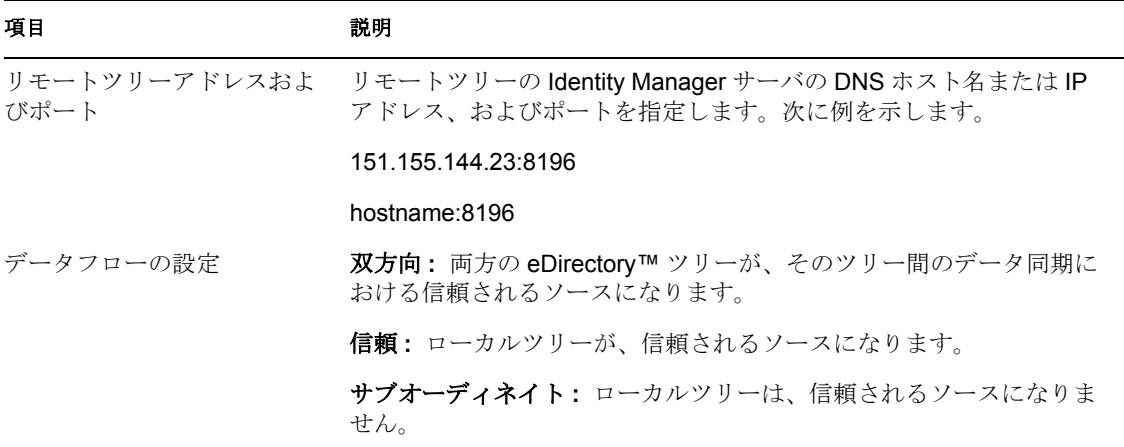

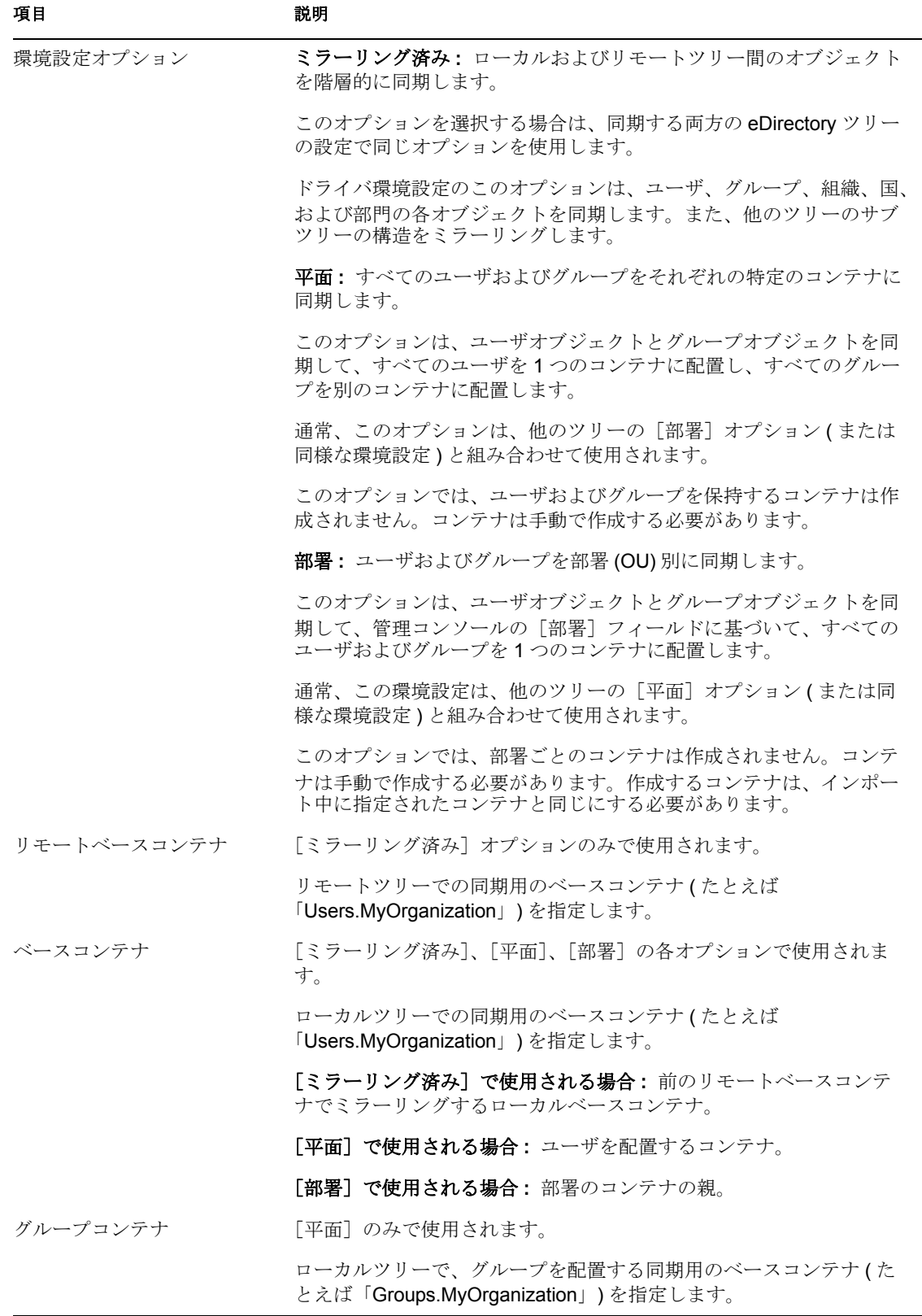

#### <span id="page-24-0"></span>**4.1.2 Identity Manager** の **Designer** を使用したインポート

eDirectory ドライバの基本的なドライバ環境設定ファイルをインポートするには、Identity Manager の Designer を使用します。この基本的なファイルを使用して、ドライバを正常に 機能させるために必要なオブジェクトやポリシーを作成および設定します。

次の手順は、サンプル環境設定ファイルをインポートする方法の 1 つを示しています。

- **1** Designer でプロジェクトを開きます。
- **2** モデラーで、「ドライバセット]オブジェクトを右クリックして、「Add Connected Application ( 接続アプリケーションの追加 )]を選択します。
- **3** ドロップダウンリストから、[eDirectory.xml]を選択して、[実行]をクリックしま す。
- 4 [Perform Prompt Validation (プロンプト検証の実行)]ウィンドウで、[はい]をク リックします。
- **5** フィールドに入力してドライバを設定します。 各自の環境に特有の情報を指定します。設定については、19 ページのステップ 2 の 表を参照してください。
- **6** パラメータを指定したら、[OK] をクリックしてドライバをインポートします。
- **7** ドライバをカスタマイズしてテストします。
- **8** アイデンティティボールトにドライバを展開します。

<span id="page-24-3"></span>『*Designer for Identity Manager 3: Administration Guide*』の「Deploying a Project to an Identity Vault」を参照してください。

### <span id="page-24-1"></span>**4.2** 安全な **Identity Manager** データ転送の設定

すべての eDirectory ドライバ通信は、SSL で保護されます。eDirectory システムで安全な Identity Manager データ転送を扱うように設定するには、Novell iManager で NDS to NDS 間 ウィザードを実行します。

- 21 ページのセクション 4.2.1「eDirectory [ドライバセキュリティの理解」](#page-24-2)
- 22 [ページのセクション](#page-25-0) 4.2.2「KMO の設定」

#### <span id="page-24-2"></span>**4.2.1 eDirectory** ドライバセキュリティの理解

次の項目は、eDirectory ドライバセキュリティを理解する上で役立ちます。

- ドライバは、SSL ソケットを使用して、認証と安全な接続を提供します。SSL は、デ ジタル証明書を使用して、SSL 接続される双方が互いに認証できるようにします。さ らに、Identity Manager は、機密データの保護管理に Novell Certificate Server 証明書を 使用します。
- ドライバを使用するには、各ツリーで Novell Certificate Server を実行する必要があり ます。ドライバを含むツリーのいずれかの認証局を使用して、SSL で使用される証明 書を発行することをお勧めします。ツリーに認証局がない場合は作成する必要があり ます。外部の認証局を使用することもできます。
- ◆ Novell では、ドライバが使用する SSL を、Novell Secure Authentication Services (SAS) for eDirectory および NTLS for eDirectory 8.7.*x* に基づいて実装します。これらをドライ

バが動作しているサーバにインストールし設定する必要があります。通常は、 eDirectory によってインストールと設定は自動的に行われます。

 ドライバセキュリティを設定するには、ドライバを使用して接続される eDirectory ツ リーに証明書を作成し参照する必要があります。eDirectory での証明書オブジェクト は、暗号化キーオブジェクト (KMO) と呼ばれます。これは、証明書データ ( 公開鍵 を含む ) と、その証明書に関連付けられている秘密鍵の両方を安全に保持するからで す。

eDirectory 用の Identity Manager ドライバで使用するために、最小で 2 つの KMO( ツ リーごとに 1 つの KMO) を作成する必要があります。この節では、ツリーごとに 1 つの KMO を使用して説明します。

NDS to NDS 間ドライバ証明書ウィザードで KMO を設定します。

- 詳細については、次を参照してください。
	- Novell Certificate Server の概要については、Novell Certificate Server のオンライン マニュアル (http://www.novell.com/documentation/crtsrv20/index.html) を参照してく ださい。
	- CA の詳細と、特にツリーでの認証局の設定については、「Setting Up Novell PKI Services (http://www.novell.com/documentation/lg/ndsse/ndsseenu/data/ h6172k4q.html)」を参照してください。

#### <span id="page-25-1"></span><span id="page-25-0"></span>**4.2.2 KMO** の設定

アイデンティティボールトシステムを設定して Identity Manager データの安全な転送を処 理するには、次の手順を実行します。

- **1** ターゲットサーバのツリー名または IP アドレスを調べます。
- **2** iManager を起動し、最初のツリーを認証します。
- **3**[Identity Manager ユーティリティ]>[NDS to NDS 間ドライバ証明書]の順にクリッ クします。
- **4** 最初の画面で、1 つ目のツリーに必要な情報を入力します。

デフォルト値は、iManager を起動したときに認証したツリー内のオブジェクトを使 用して提供されます。次の情報を入力するか確認する必要があります。

- ドライバ DN: eDirectory ドライバの識別名 ( たとえば、EDir-Workforce.Employee Provisioning.Services.YourOrgName) を入力します。
- ツリー名 : ワークフォースツリーの IP アドレスを指定します。
- ◆ 管理特権を持つアカウントのユーザ名 (Admin など)。
- そのユーザのパスワード。
- ユーザのコンテキスト (Services.YourOrgName など )。
- **5**[次へ]をクリックします。

ウィザードは、入力された情報を使用して 1 つ目のツリーを認証し、ドライバ DN を 検証し、ドライバがサーバに関連付けられていることを検証します。

**6** 2 つ目のツリーに必要な情報を指定します。

最初の画面で、1 つ目のツリーに必要な情報を入力します。

次の情報を指定するか確認する必要があります。

- ドライバ DN: eDirectory ドライバの識別名 ( たとえば、EDir-Account.DriverSet.YourOrgName) を入力します。
- ◆ ツリー名:アカウントツリーのツリー名または IP アドレスを入力します。
- ◆ 管理特権を持つアカウントのユーザ名 (Admin など)。
- そのユーザのパスワード。
- ユーザのコンテキスト (London.YourOrgName など )。
- **7**[次へ]をクリックします。

ウィザードは、入力された情報を使用して 2 つ目のツリーを認証し、ドライバ DN を 検証し、ドライバがサーバに関連付けられていることを検証します。

- **8**[概要]ページで情報を確認し、[終了]をクリックします。 これらのツリーに KMO がすでに存在する場合、ウィザードはそれらを削除して次を 実行します。
	- ◆ 1 つ目のツリーの CA のルート認証局をエクスポートします。
	- ◆ KMO オブジェクトを作成します。
	- 証明書署名要求を発行します。
	- 証明書の鍵のペアの名前をドライバの認証 ID に配置します。

### <span id="page-26-0"></span>**4.3** 同期する属性

サンプルのドライバ環境設定のフィルタは、次の属性を同期します。

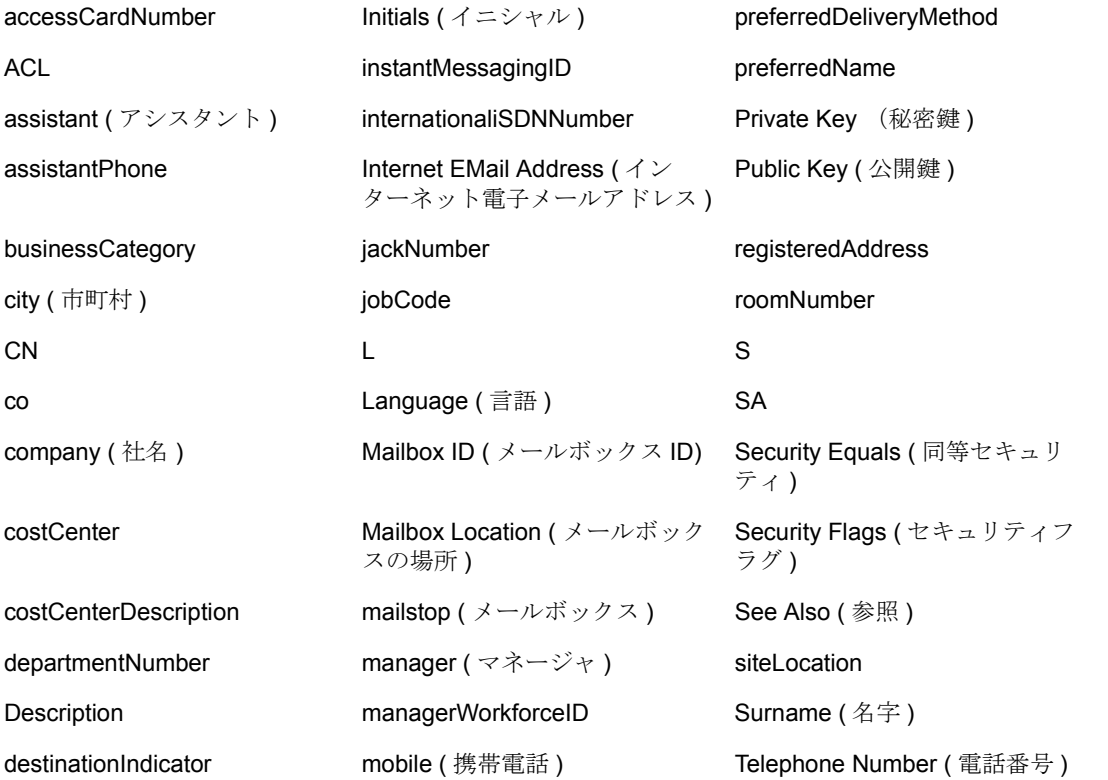

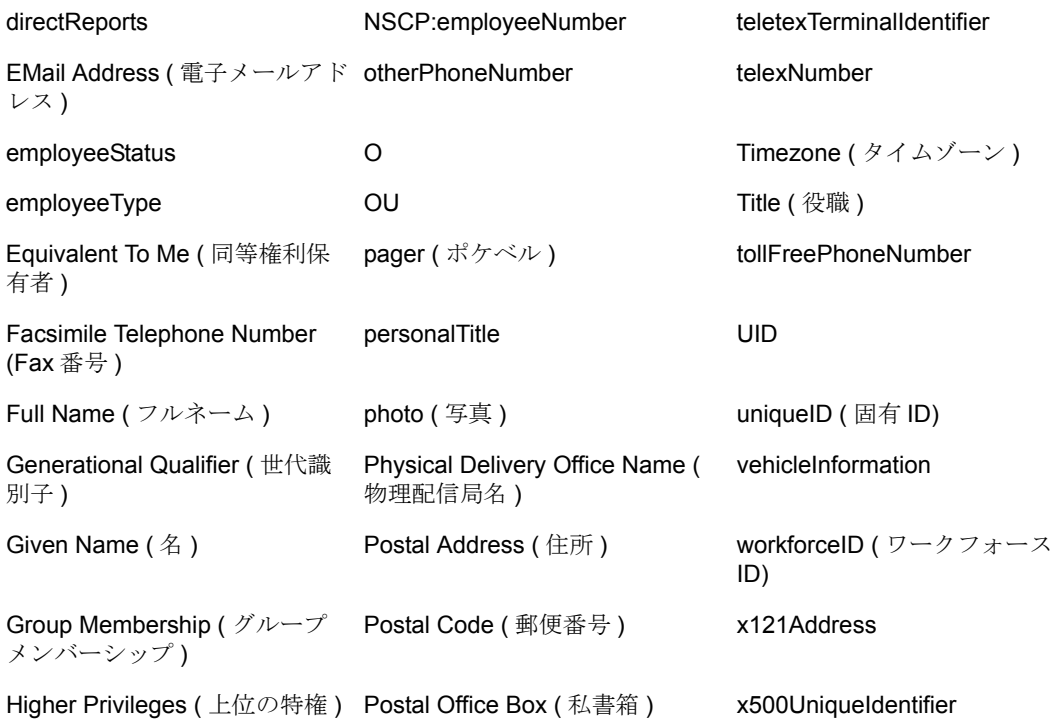

### <span id="page-27-1"></span><span id="page-27-0"></span>**4.4** パスワード同期

この節では、eDirectory 用の Identity Manager ドライバに固有の情報を説明します。また、 読者が『*Novell Identity Manager 3.0* 管理ガイド』の「パスワード同期の実装」に記載され ている情報に精通していることを前提としています。

- ドライバシムは、旧リリースと同じように機能します。Identity Manager 2.0 では、新 しいポリシーがサンプルのドライバ環境設定に追加され、ユニバーサルパスワードの 同期化を含む Identity Manager のパスワード同期をサポートするようになりました。
- 複数のツリーにパスワードポリシーを強制適用する場合は、各ツリーのパスワードポ リシーの高度なパスワードルールに互換性があり、パスワードの同期が実行可能であ ることを確認します。

互換性のないパスワードポリシーを複数の eDirectory ツリーに強制適用し、矛盾が生 じた際はパスワードを戻す設定 ([パスワードがパスワードポリシーに従っていない 場合、ユーザのパスワードを配布パスワードにリセットすることで接続システムのパ スワードポリシーを強制します]オプション)を選択している場合は、アイデンティ ティボールトの各サーバが、準拠しないパスワードを変更しようとしてループに陥る 可能性があります。

パスワードポリシーについては、『Password Management Administration Guide (http:// www.novell.com/documentation/password\_management/index.html)』の「Managing Passwords by Using Password Policies」を参照してください。

 ドライバのフィルタが公開鍵および秘密鍵の属性で[同期]に設定されている場合 は、作成したその他の設定に関係なく、NDS のパスワードがツリー間で同期されま す。

ユニバーサルパスワードを使用してパスワードを同期する場合は、ユニバーサルパス ワードを同期するすべてのクラスの公開鍵および秘密鍵の属性を[無視]に指定した フィルタを両方の eDirectory ドライバに設定していることを確認します。

 Identity Manager のパスワード同期の機能を既存のドライバ環境設定に追加するには、 『*Novell Identity Manager 3.0* 管理ガイド』の「パスワード同期をサポートするための、 既存のドライバ設定のアップグレード」を参照してください。

パスワード同期の新しいポリシーは、ユニバーサルパスワードおよび配布パスワード をサポートするためのものです。NDS のパスワードのみを同期化する場合は、ドラ イバの環境設定にこれらのポリシーを追加しないでください。NDS パスワードは、 これらのポリシーではなく、公開鍵および秘密鍵の属性を使用して、同期化されま す。

● パスワードポリシーでユニバーサルパスワードを有効にし、ユニバーサルパスワード と NDS パスワードの同期の設定を選択していない場合、iManager の[パスワードス テータスの確認]タスクは、接続システムでは機能しません。

[パスワードステータスの確認]タスクでは、Identity Manager のユーザのパスワード が、接続システムのパスワードと同期しているかどうかを確認します。

eDirectory 用の Identity Manager ドライバを使用し、[環境設定オプション]タブで ユーザのパスワードポリシーをユニバーサルパスワードが更新されたときに NDS パ スワードを更新しないように指定している場合は、そのユーザの「パスワードステー タスの確認]タスクでは、常に、パスワードが同期されていないと表示されます。接 続システムの Identity Manager の配布パスワードおよびユニバーサルパスワードが実 際は同じ場合でも、パスワードステータスは、常に、同期されていないと表示されま す。

これは、このときにアイデンティティボールトのパスワード確認機能が、NMAS™ を 経由してユニバーサルパスワードを参照する代わりに、NDS パスワードをチェック するからです。

デフォルトでは、NDS パスワードは、ユニバーサルパスワードがパスワードポリ シーで更新されるときに更新されます。このオプションを選択している場合は、接続 システムでもパスワードステータスの確認が正確に実行されます。

 ドライバを使用するには、ドライバをホストする各サーバで Novell® Certificate Server™ を実行している必要があります。また、SSL 暗号化を機能させるために認証 局 (CA) を作成する必要があります。SSL に使用される証明書は、そのドライバを含 むツリーのいずれかの CA で発行することをお勧めします。ツリーに認証局がない場 合は作成します。外部の認証局を使用することもできます。

認証局の作成および Certificate Server の設定については、21 [ページのセクション](#page-24-1) 4.2 「安全な Identity Manager [データ転送の設定」](#page-24-1)を参照してください。

## <span id="page-30-0"></span><sup>5</sup> ドライバの設定

- 27 ページの [「ドライバオブジェクトのプロパティの設定」](#page-30-1)
- ◆ 29 ページの[「フィルタの設定」](#page-32-0)
- 30 ページの [「発行者チャネルのルールの設定」](#page-33-0)
- ◆ 30 ページの [「ドライバオブジェクトパスワードの使用」](#page-33-1)

パスワード同期については、24 ページの [「パスワード同期」を](#page-27-1)参照してください。

### <span id="page-30-1"></span>**5.1** ドライバオブジェクトのプロパティの設定

通常、ドライバのプロパティは、ドライバ環境設定ファイルをインポートし、証明書ウィ ザードを実行するときに、自動的に設定されます。

プロパティを手動で設定するには、次の手順を実行します。

- **1** iManager で、[Identity Manager]>[Identity Manager の概要]の順にクリックします。
- **2** eDirectory™ ドライバを含むドライバセットを探し、そのドライバのアイコンをク リックします。
- **3**[Identity Manager ドライバの概要]ページで、ドライバ環境設定を表示する eDirectory ドライバオブジェクトをクリックします。
- **4**[ドライバモジュール]セクションを探し、[Java]を選択します。

ドライバモジュール

 $\odot$  java ○ ネイティブ ○ リモートローダに接続 名前: com.novell.nds.dirxml.driver.nds.DriverShimImpl

**5**[名前]編集ボックスに、次の eDirectory ドライバ Java クラス名を入力します。

com.novell.nds.dirxml.driver.nds.DriverShimImpl

**6** パラメータを設定します。

#### <span id="page-31-0"></span>**5.1.1** 認証パラメータ

#### 認証

us-linux-srv.novell

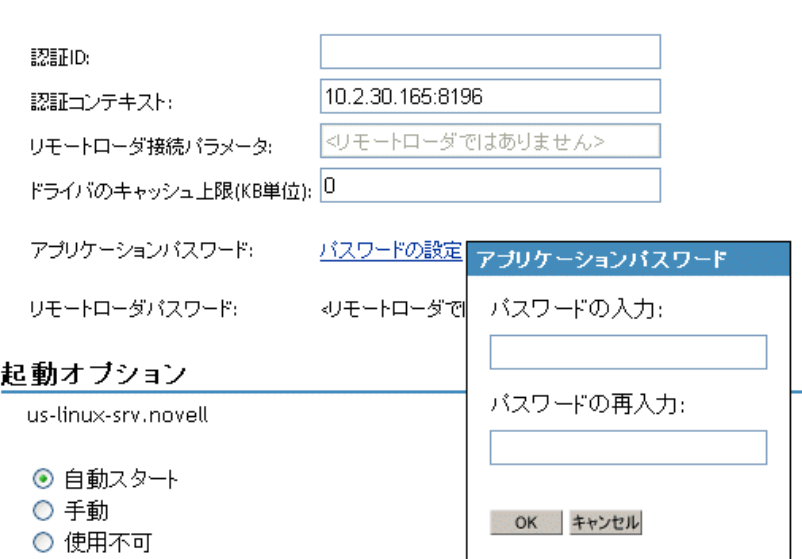

ソースサーバがターゲットサーバと通信できるようにするための情報を入力します。

#### 認証 **ID**

ソースサーバおよびターゲットサーバでパスワードなどの機密情報を交換する場合は、 NDS2NDS eDirectory Certificates Wizard (NDS to NDS 間 eDirectory 証明書ウィザード ) を実 行します。このウィザードは、暗号化キーオブジェクト (KMO) を作成し、[認証 ID] フィールドに適切な KMO 名を配置します。

KMO は、次のようなセキュアソケットレイヤ (SSL) 証明書です。

SSL CertificateDNS - SW3K-NDS

SSL CertificateIP - SW3K-NDS

認証コンテキスト

[認証コンテキスト]フィールドに、ターゲットサーバのホスト名または IP アドレス、お よび 10 進数値のポート番号 (187.168.1.1:8196 など ) を入力します。

注 **:** 「java.net.ConnectException: Connection Refused (java.net.ConnectException: 接続が拒否さ れました )」と表示された場合は、リモート側でポート接続を利用できないことを示して います。このエラーは、次のいずれかの理由が原因と考えられます。

- リモート側のドライバが実行されていない。
- ドライバは実行されているが、別のポートを使用するように設定されている。

リモートローダ接続パラメータ

リモートローダオプションは、eDirectory 用の Identity Manager ドライバでは必要ありませ ん(したがって、使用されません)。

ドライバのキャッシュ上限

Novell のサポート担当者からの指示があった場合を除いて、このフィールドは変更しない でください。

### <span id="page-32-0"></span>**5.2** フィルタの設定

1 つのフィルタで、発行者と購読者の両方のチャネルを制御します。フィルタを変更し て、Identity Manager の処理で使用可能にするオブジェクトクラスおよび属性を含める必 要があります。フィルタを変更するには、次の手順を実行します。

- **1** iManager で、[Identity Manager]>[Identity Manager の概要]の順にクリックします。
- **2** eDirectory ドライバを含むドライバセットを探し、そのドライバのアイコンをクリッ クして、[Identity Manager ドライバの概要]ページを表示します。
- **3** 発行者チャネルのフィルタをクリックします。

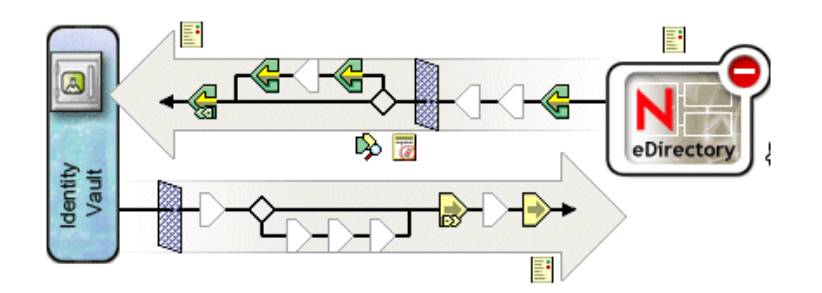

**4** ドライバをカスタマイズします。

クラスの追加 | 属性の追加 | 削除 | コピー元を指定してフィルタをコピー... テンプレートの設定

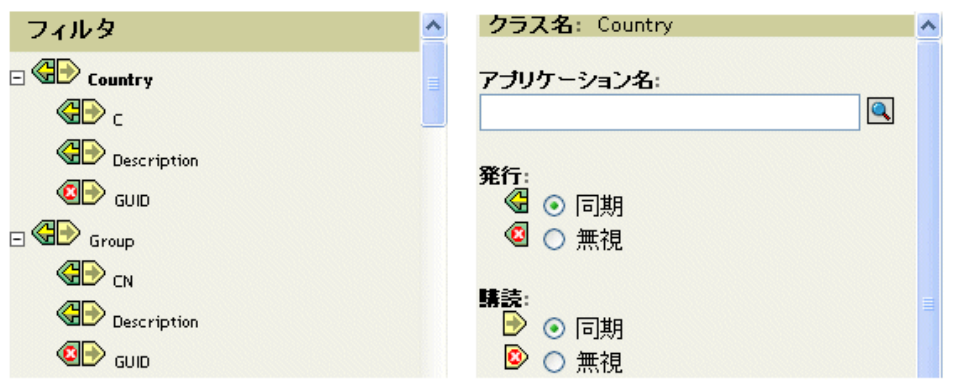

この例では、[国]および [グループ] がクラスです。クラスを追加するには、[Add Class (クラスの追加)]をクリックし、クラスを選択します。クラスを削除するに は、[削除]をクリックします。

この例では、[CN]が[グループ]クラスの属性です。属性を追加するには、クラス を選択し、[属性の追加]をクリックし、属性を選択します。

クラスまたは属性を変更するには、右側のペインでオプションを選択します。この例 では、発行者と購読者のチャネルで国属性が同期されます。ただし、GUID 属性は発 行者チャネルでは同期されません。

GUID 属性を同期するには、この属性を選択し、[発行]セクションの[同期]をク リックします。

GUID 属性は、購読者チャネルで同期するように設定されているすべてのクラスで必 須です。

一般に、GUID 属性を除き、一方のツリーの購読者チャネルのフィルタは、もう一方 のツリーの発行者チャネルのフィルタと一致する必要があります。また、その逆も同 様です。

**5**[適用]をクリックし、[OK]をクリックします。

### <span id="page-33-0"></span>**5.3** 発行者チャネルのルールの設定

ドライバのルールは、通常、購読者オブジェクトではなく発行者オブジェクトにだけ配置 します。一致および配置のポリシーは、購読者チャネルでは正しく動作できません。これ は、購読者チャネルが主として他のツリーの発行者チャネルのイベントをソース ( 情報源 ) として機能するからです。

購読者チャネルには、不要なデータがチャネルで送信されないように、イベント変換また は作成ポリシーを配置することが望ましい場合があります。『*Identity Manager 3.0* インス トールガイド』の「複数のサーバにおける、スコープフィルタリングを使用したユーザの 管理」を参照してください。

### <span id="page-33-1"></span>**5.4** ドライバオブジェクトパスワードの使用

SSL を使用するために必要な必須の証明書に加えて、セキュリティを強化するために、一 方のツリーの購読者チャネルがリモートツリーの発行者チャネルを認証するように、ドラ イバを設定する必要があります。各ツリーのドライバオブジェクトパスワードは、他方の ツリーのアプリケーションパスワードと一致するように設定する必要があります。

ツリーの Identity Manager のドライバオブジェクトのパスワードを設定するには、次の手 順を実行します。

- **1** iManager で、[Identity Manager]>[Identity Manager の概要]の順にクリックします。
- **2** eDirectory ドライバを含むドライバセットを探し、そのドライバのアイコンをクリッ クします。
- **3**[Identity Manager ドライバの概要]ページで、eDirectory ドライバオブジェクトをク リックします。
- **4**[ドライバ環境設定]を選択します。 ドロップダウンリストから選択するか、タブを選択します (iManager のバージョンお よび使用環境によって操作が異なります )。

**5** [ドライバオブジェクトパスワード] セクションに移動します。

#### ドライバオブジェクトバスワード

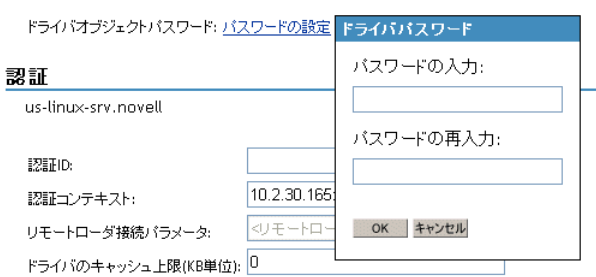

**6** ドライバオブジェクトパスワードを入力します。

重要 **:** ドライバオブジェクトパスワードは、いったん設定すると削除できません。

**7**[認証]セクションに、アプリケーションパスワードを入力します。

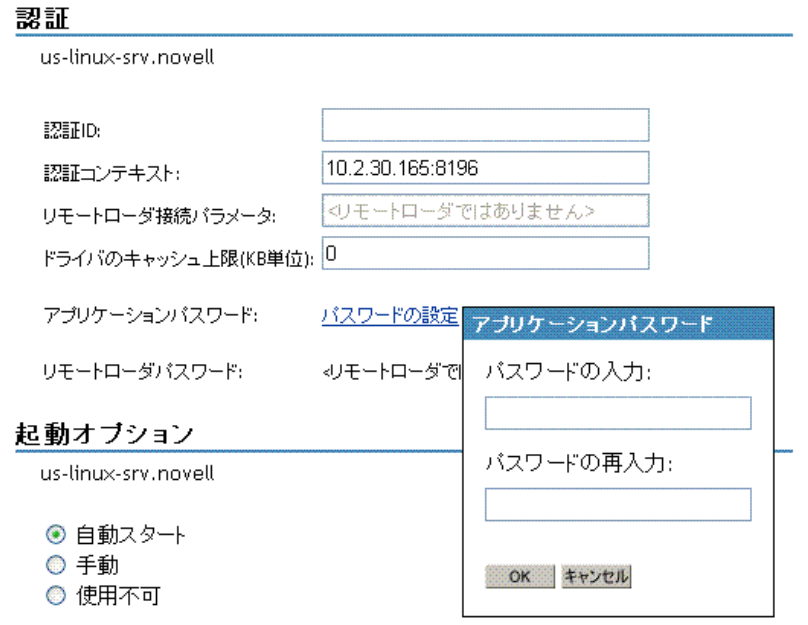

**8**[適用]をクリックし、[OK]をクリックします。

### <span id="page-34-0"></span>**5.5** オブジェクトの移行またはコピー

iManager にはコピー機能はありませんが、[eDirectory からの移行]オプションを使用し て、ある eDirectory ツリーから別のツリーにオブジェクトをコピーできます。コピーの範 囲は、ドライバのポリシーによって決まります。たとえば、ドライバに適用するポリシー によっては、ある eDirectory ツリーから別のツリーにすべての属性をコピー(同期)でき ます。このような「コピー」では、すべての属性をツリー間で同期し、移行中にオブジェ クトを同じ場所に配置し、さらにそのときデータを変更しないようにする必要がありま す。

タイムスタンプは常に再同期操作と関連付けられます。再同期操作では、すでに関連付け られている ( すでに同期されている ) オブジェクトで、そのタイムスタンプ以降に変更さ れているものを探します。また、そのタイムスタンプ後に作成されたオブジェクトも探し ます。[Resync ( 再同期 )] をクリックすると、新しいユーザが同期されます。

[Resync ( 再同期 )]オプションを使用してオブジェクトをコピーする代わりに、 [eDirectory への移行]オプションを使用できます。このオプションでは、オブジェクト のリストを指定して同期できます。リスト内の各オブジェクトについて、iManager は ディレクトリにデータを書き込みます。Identity Manager は、変更を記録し、リストされ ているオブジェクトの同期処理を開始します。

- **1** ソースの eDirectory ツリーのサーバおよびターゲットの eDirectory ツリーのサーバに Identity Manager 3 がインストールされていることを確認します。
- **2** ソースツリーのサーバで eDirectory 用の Identity Manager ドライバを設定します。

eDirectory ドライバの [認証] ペインで、ターゲットサーバの名前または IP アドレ ス、およびポートを入力します。27 ページのセクション 5.1[「ドライバオブジェクト](#page-30-1) [のプロパティの設定」を](#page-30-1)参照してください。

移行オプションの[平面]、[ミラーリング済み]、または[部署]を選択します。 ソースツリーからターゲットツリーにデータを移行するときに、サブコンテナおよび 名前を含むディレクトリ構造を保存するには、[ミラーリング済み]を選択します。

- **3** ターゲットツリーのサーバで eDirectory 用の Identity Manager ドライバを設定します。 [認証]ペインで、ソースサーバの名前または IP アドレス、およびポートを入力しま す。
- **4** 2 つのツリー間で SSL を設定します。

NDS2NDS Wizard (NDS to NDS 間ウィザード ) を使用して、両方のツリーに KMO 証 明書を作成します。22 [ページのセクション](#page-25-1) 4.2.2「KMO の設定」を参照してくださ い。

NDS2NDS Wizard (NDS to NDS 間ウィザード ) を起動するには、[Identity Manager ユーティリティ]>[NDS to NDS 間ドライバ証明書]の順に選択します。

- **5** iManager で、[Identity Manager]>[Identity Manager の概要]の順にクリックし、ド ライバをクリックします。
- **6**[eDirectory からの移行]を選択します。

エクスポート... | 識別ボールトから移行... | 識別ボールトに移行... 同期

eDirectory 間の移行で、ソースツリーからターゲットツリーに移行します。

[eDirectory への移行]オプションは、eDirectory 用の Identity Manager ドライバでは機 能しません。

**7** オブジェクトを選択します。

たとえば、ユーザオブジェクトまたはコンテナオブジェクトを選択します。オブジェ クトは検索または参照できます。また、複数のオブジェクトを追加することもできま す。

**8** [OK] を2回クリックします。

クライアント (iManager など ) が、リスト内の各オブジェクトに値を書き込みます。 この変更イベントによって、Identity Manager はターゲットツリーにデータをプッ シュします。

## <span id="page-36-0"></span>最新のマニュアル

この節には、eDirectory 用の Identity Manager ドライバについての新しい情報および更新情 報が含まれています。

マニュアルは、HTML と PDF の 2 つの形式で Web 上に提供されています。HTML および PDF のマニュアルはいずれもこの節に挙げるマニュアルの変更内容を反映した最新の状 態になっています。

現在お持ちの PDF マニュアルが最新かどうかを確認する必要がある場合は、PDF ファイ ルの発行日を確認します。日付はタイトルページの次の「保証と著作権」の節にありま す。

### <span id="page-36-1"></span>**A.1 2006** 年 **5** 月 **8** 日

表 *A-1 2006* 年 *5* 月 *8* 日に行われた変更

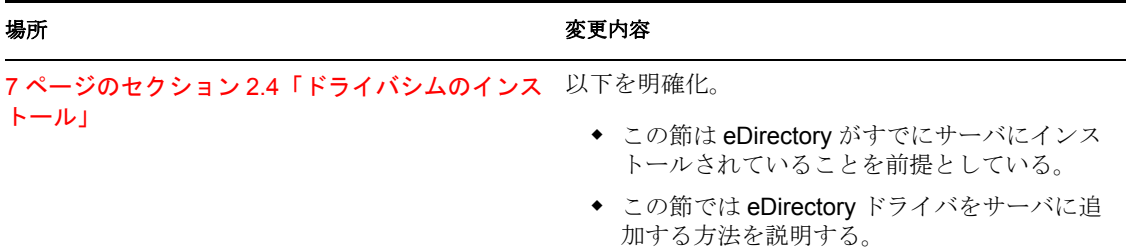